**Niveau ECOLE**

## **1. Connexion sur l'interface par l'espace « directeur »**

**<http://www1.ac-nancy-metz.fr/dsden54/directeurs/form.asp>**

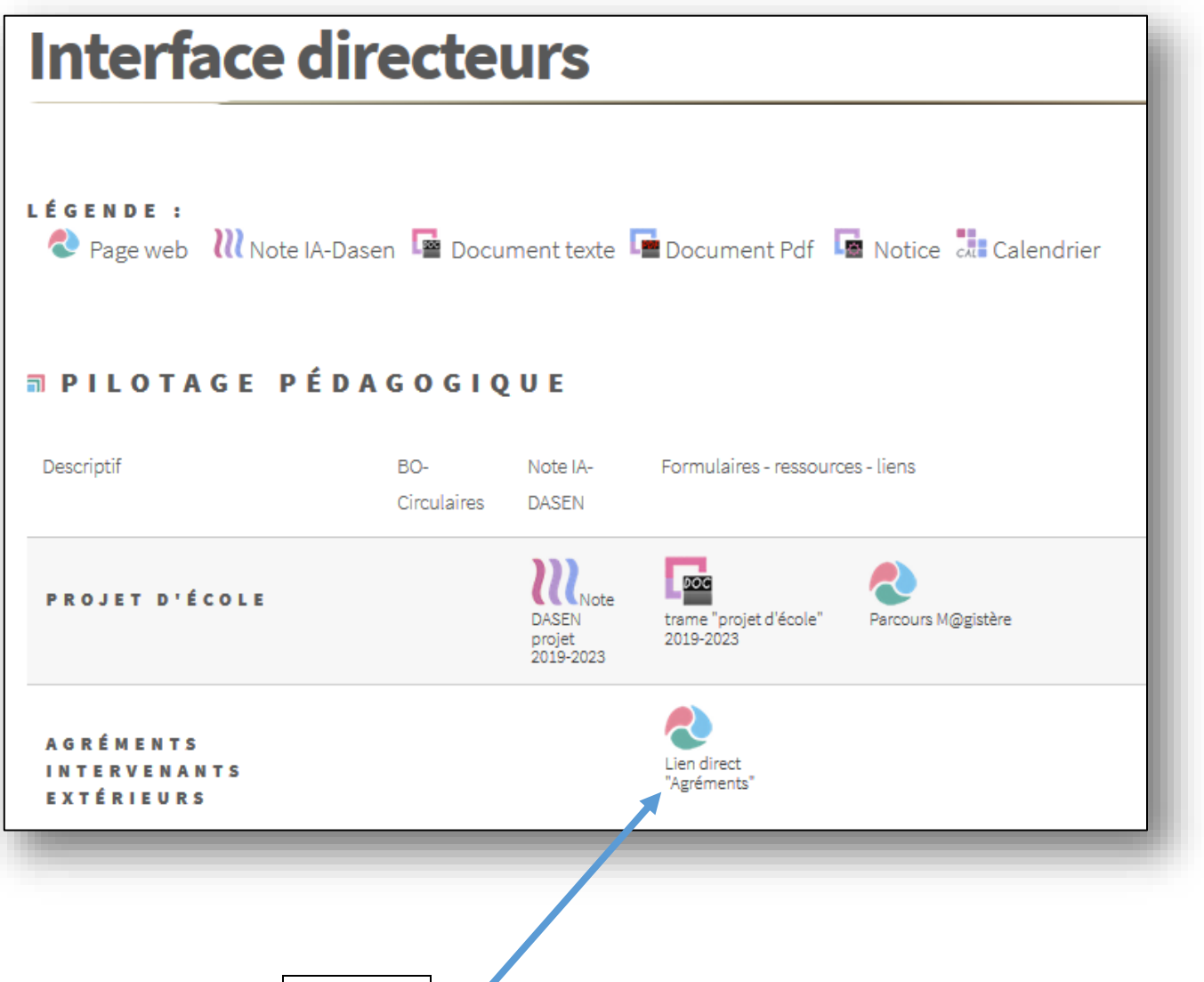

**Cliquer sur « agréments »**

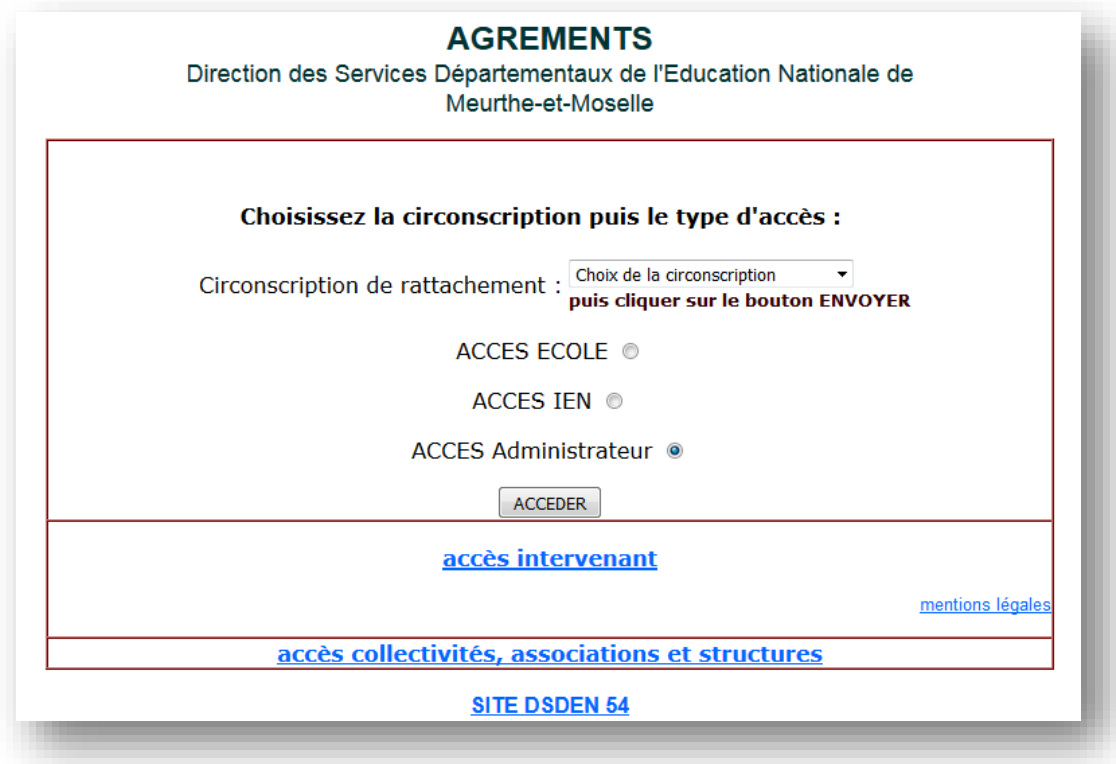

# **2. Le directeur choisit sa circonscription puis…**

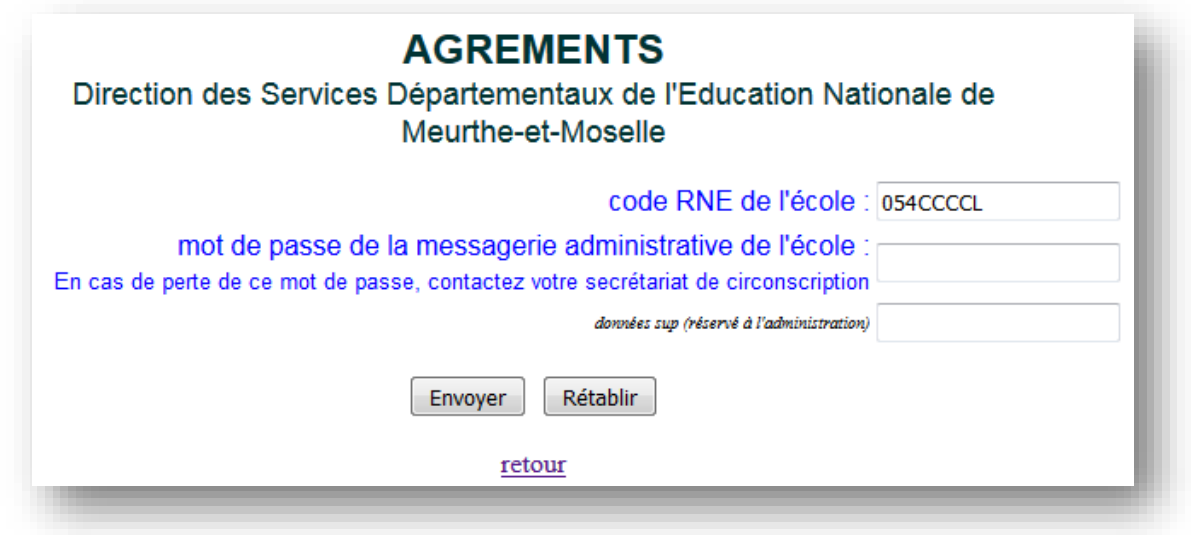

**Il saisit le RNE de son école ainsi que le mot de passe de messagerie**

## **3. Le directeur accède ensuite aux agréments concernant son école**

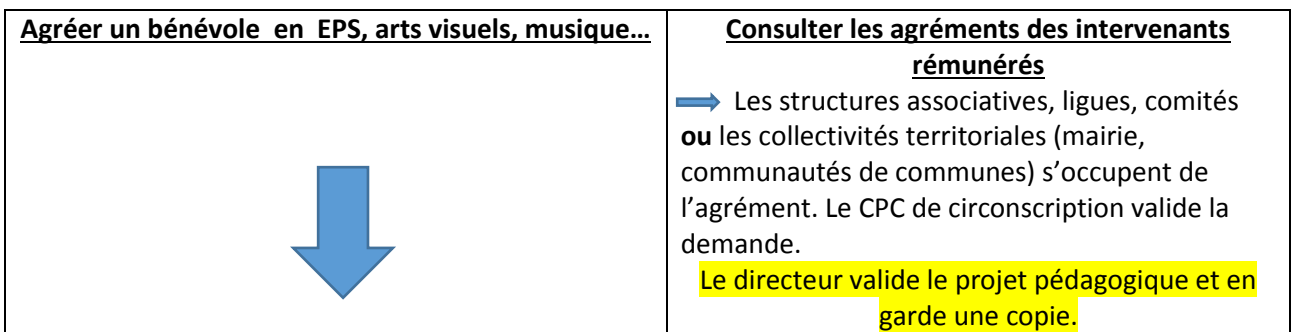

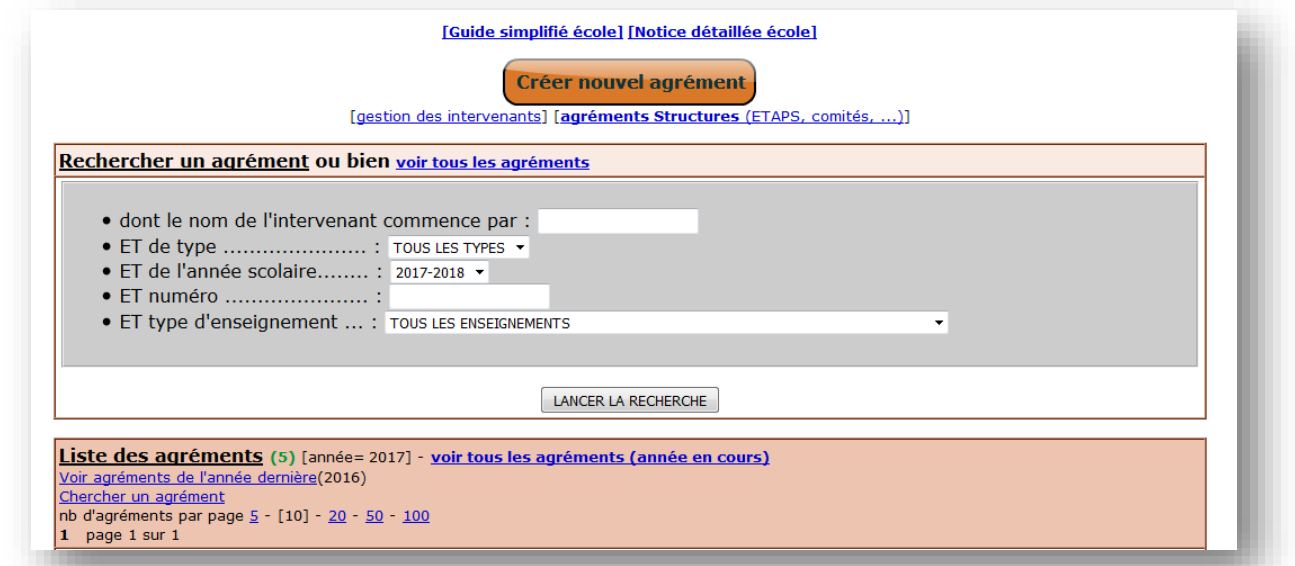

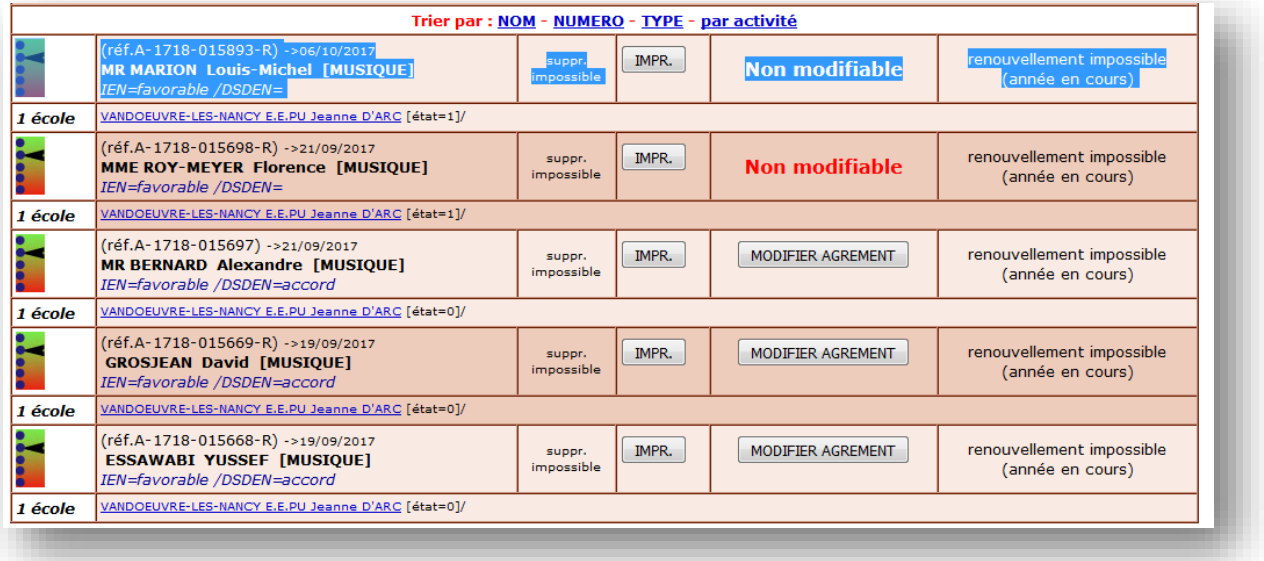

 **Le directeur peut voir l'état d'avancement de sa demande d'agrément S'il veut créer un nouvel agrément (1ère demande ou renouvellement), il clique** 

**sur** 

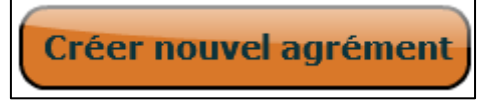

# **4. Création ou renouvellement d'agrément 4.1 Création**

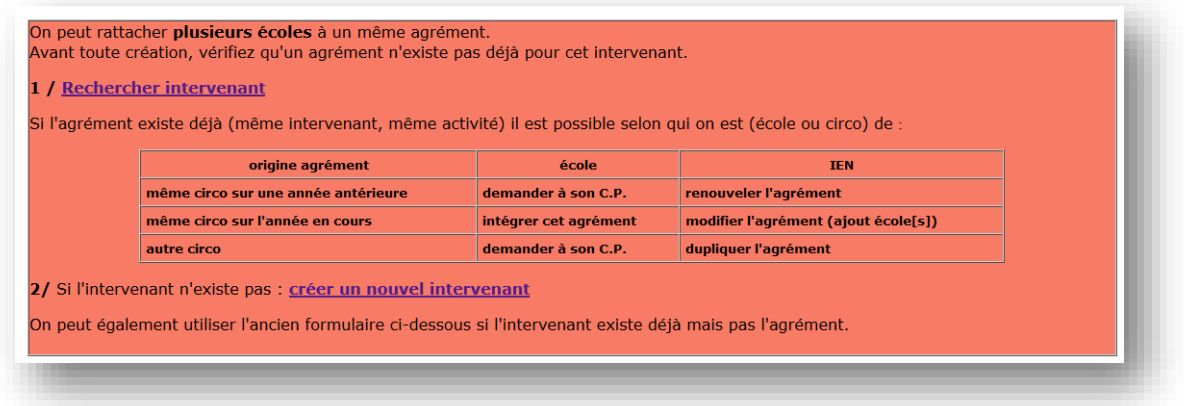

#### **1/ rechercher intervenant**

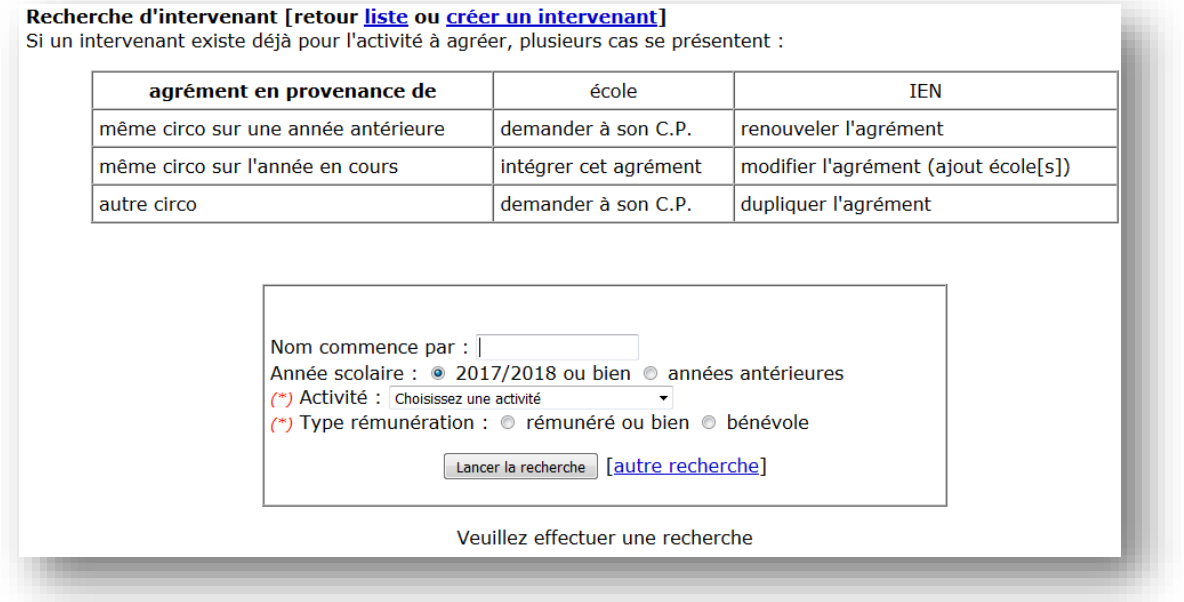

#### **Le directeur saisit les 3 premières lettres pour chercher si l'intervenant existe déjà.**

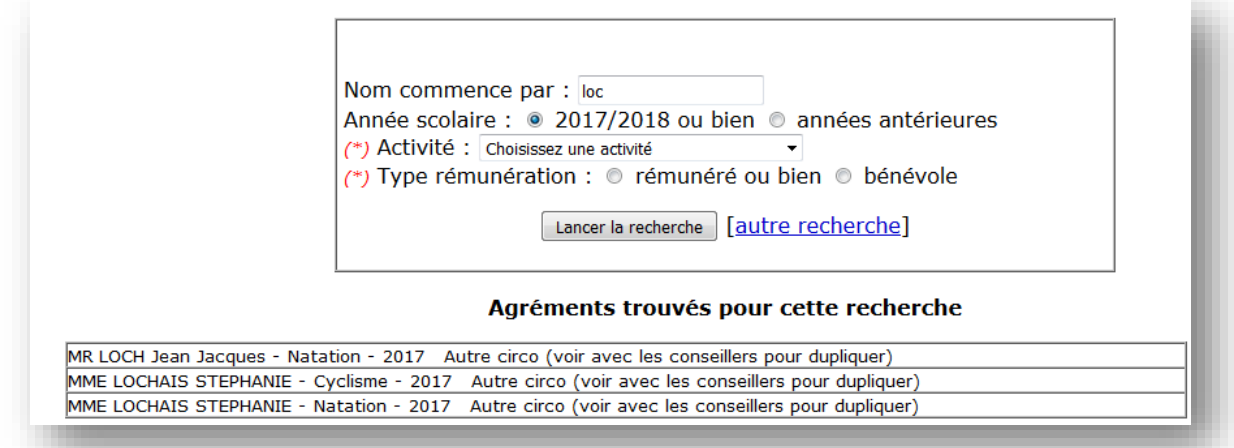

 **Ici on voit qu'il existe 3 agréments sur d'autres circonscriptions. Le directeur doit donc contacter son CPC afin qu'il duplique l'agrément**

## **Autre possibilité si aucun intervenant n'est trouvé :**

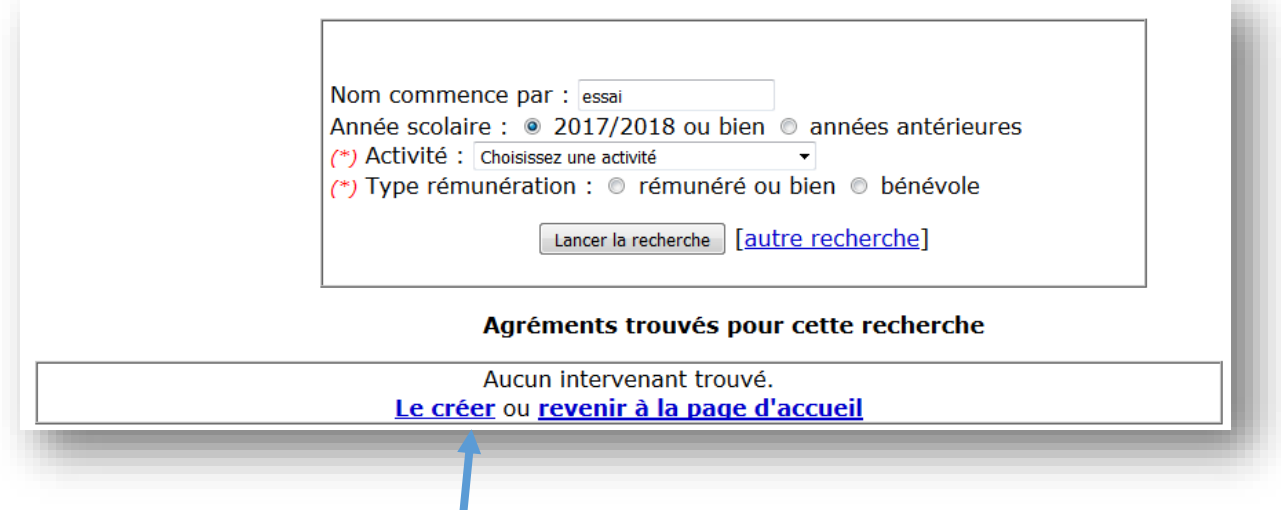

**Cliquer sur « le créer »**

**2/ créer un nouvel agrément**

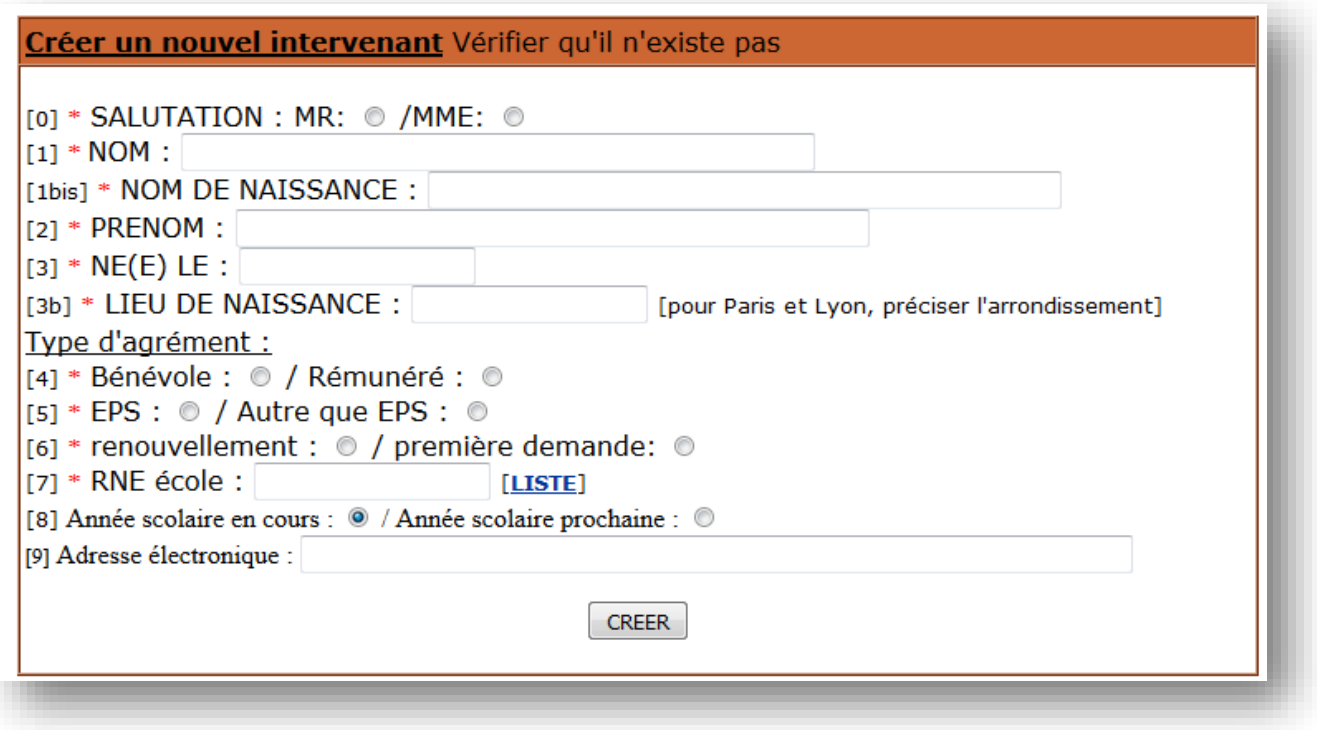

 **Saisir toutes les informations : sous la forme NOM Prénom (en respectant le format de caractère) ou impression du document vierge**

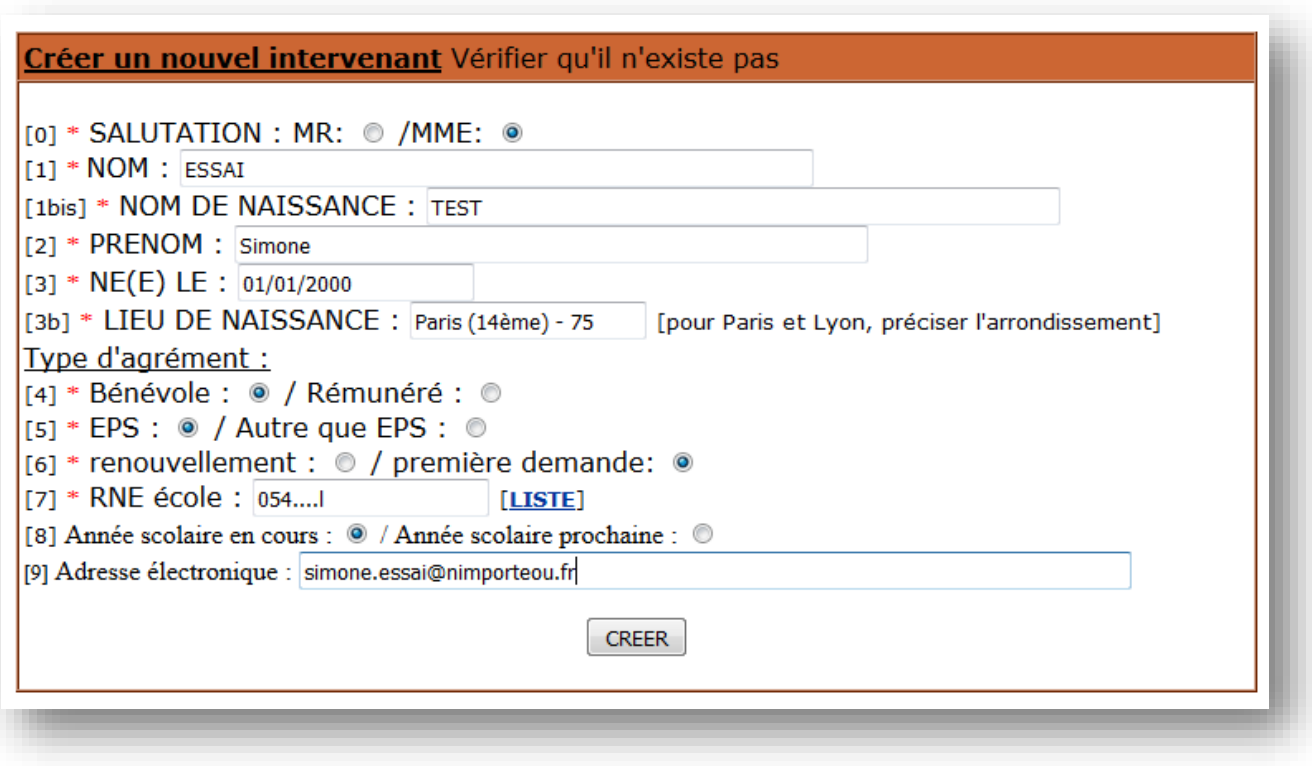

Paramètres du compte "intervenant".

#### A IMPRIMER ET A DONNER A L'INTERVENANT.

Il aura besoin de l'adresse et du code d'identification pour saisir son agrément en ligne.

Nom: ESSAI Simone **Identifiant:** esssim72069 Adresse de connexion : http://www1.ac-nancy-metz.fr/agrements54/

A noter : l'intervenant peut prendre connaissance des mentions légales à partir de la page d'accueil.

> L'intervenant peut se connecter avec ses codes pour compléter sa fiche.

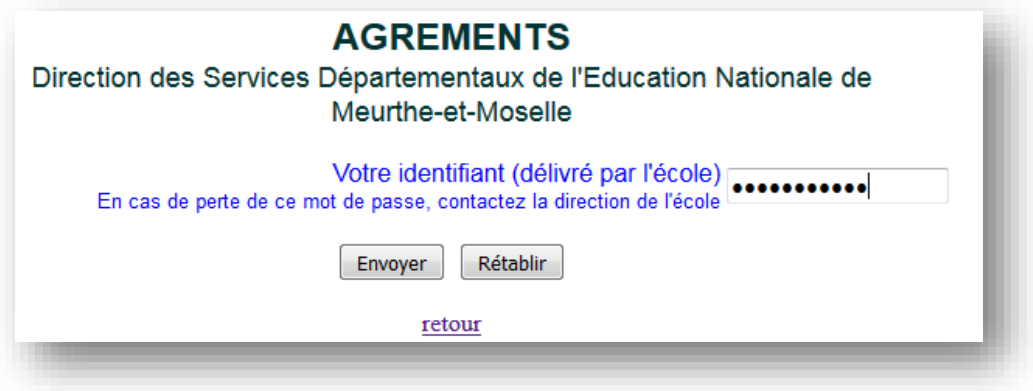

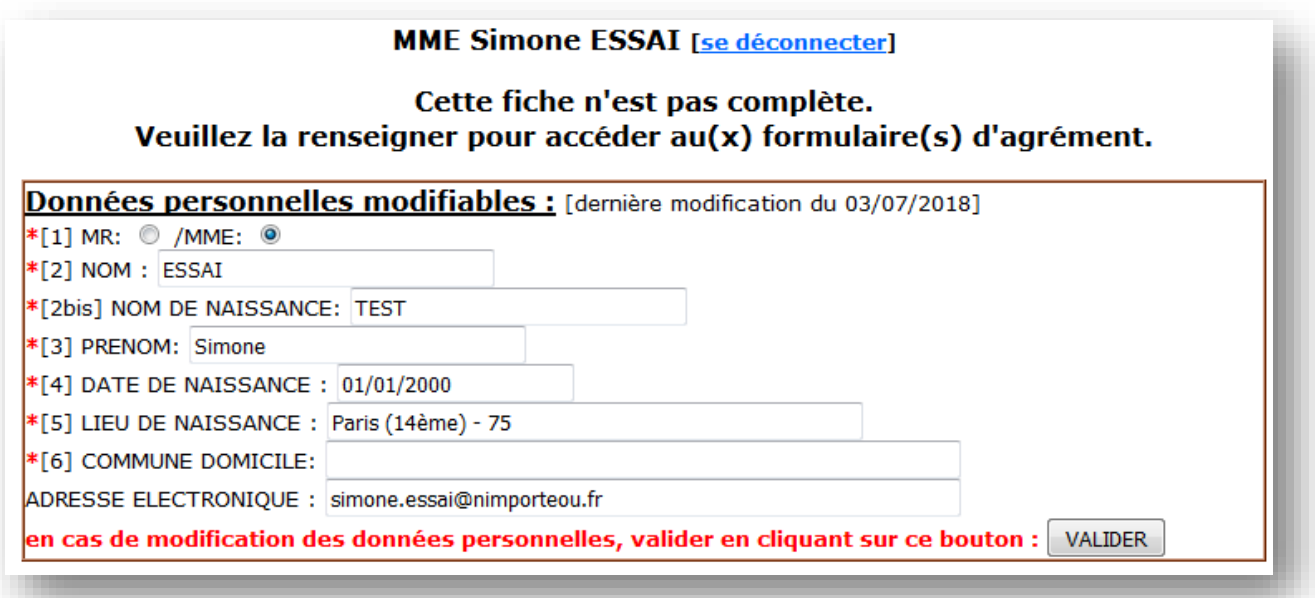

## **Quand le directeur revient à la page des agréments, il retrouve la création dans la liste.**

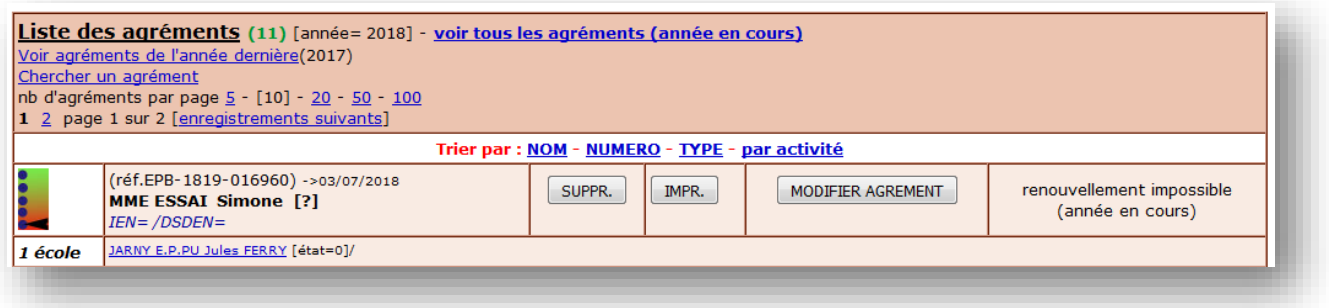

# **Finalisation de l'agrément**

**cliquer sur « Modifier l'agrément » pour compléter l'agrément :**

- Aide à l'enseignement de (menu déroulant)
- Stage effectué ou diplômes
- Assurance
- Nombre d'heures / nombre de semaines / Cycles concernés
- Accord du directeur + date

#### **AGREMENTS**

Direction des Services Départementaux de l'Education Nationale de

Meurthe-et-Moselle

FORMULAIRE DE SAISIE (modification)

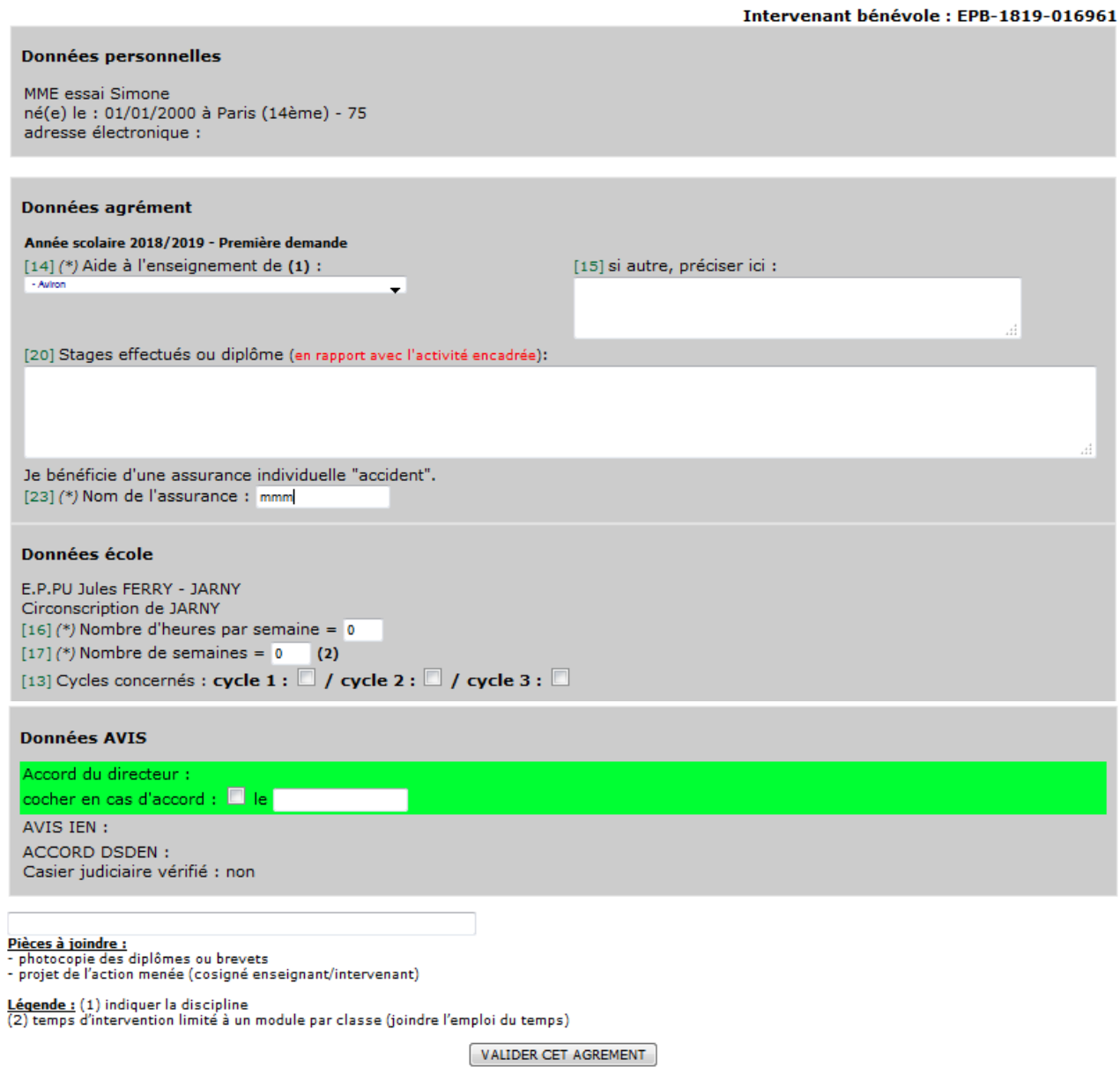

retour liste sans valider

→ Valider cet agrément

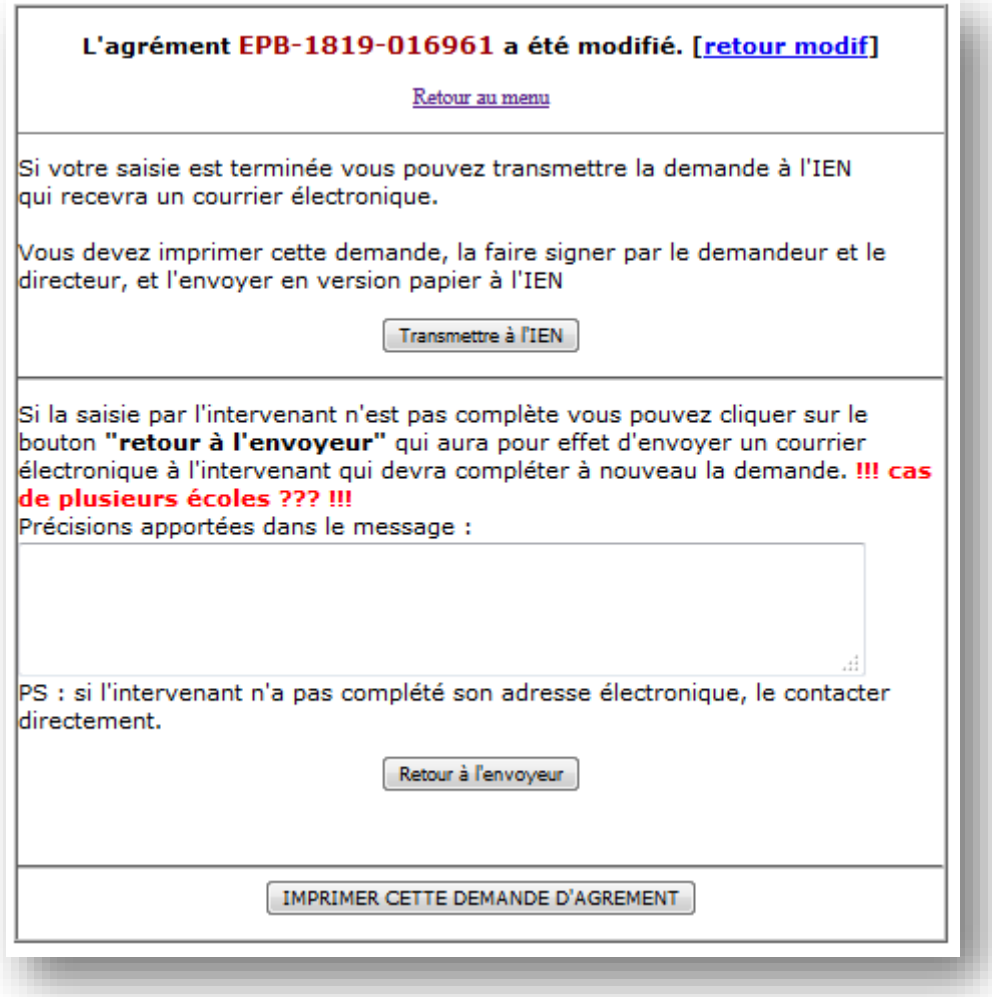

- **Cliquer sur « transmettre à l'IEN ». Ceci génère un mail automatique, envoyé au CPC Eps de la circonscription concernée**
- **Si vous cliquez sur « imprimer cette demande d'agrément », vous retrouvez l'agrément finalisé.**

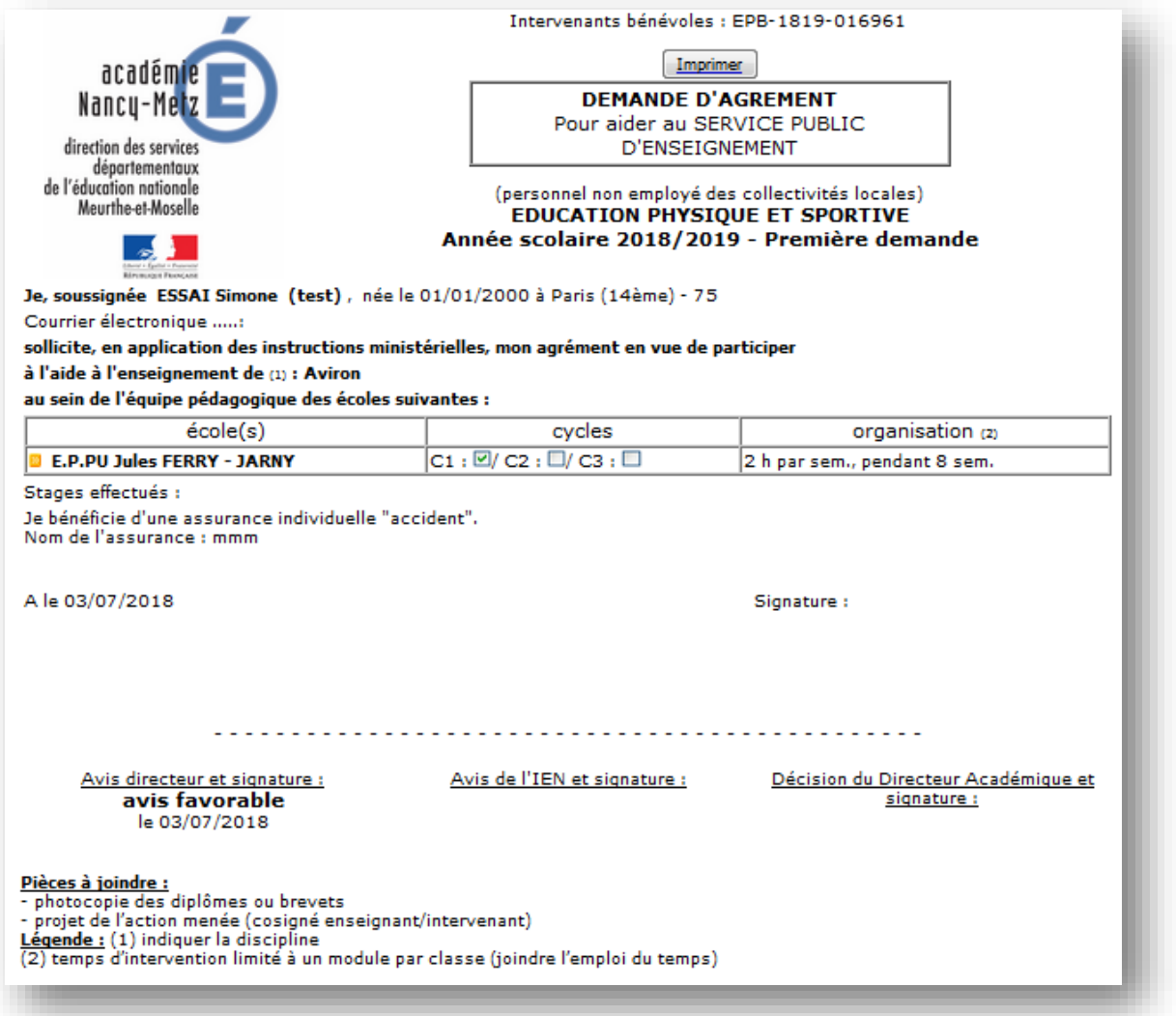

- **Le directeur imprime cette demande et la fait signer par l'intervenant (la signature est obligatoire pour vérifier l'honorabilité de la personne)**
- **Le directeur donne son avis et appose également sa signature**
- → Il transmet cette version papier avec le projet pédagogique de l'action menée + **diplôme ou attestation de stage au CPC EPS de circonscription**
- **La poursuite de la démarche de validation ne s'effectuera qu'à réception de ce courrier**
- **Le directeur d'école, l'intervenant et le CPC recevront un mail automatique, lorsque l'agrément sera validé par l'IA-Dasen.**
- **Le demandeur ne pourra intervenir qu'après réception de ce mail.**

#### **4.2 Renouvellement**

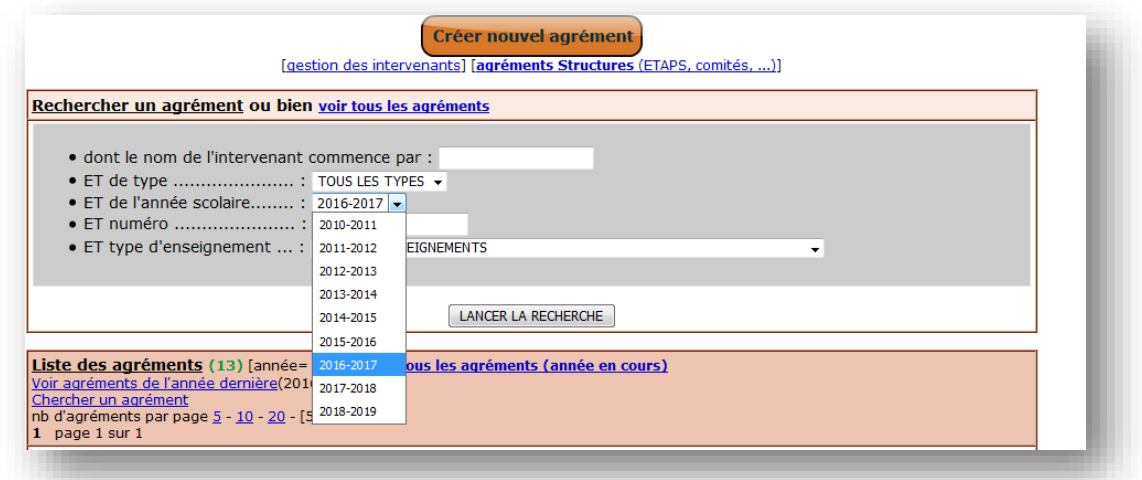

**Rechercher, dans les années passées, l'agrément de la personne**

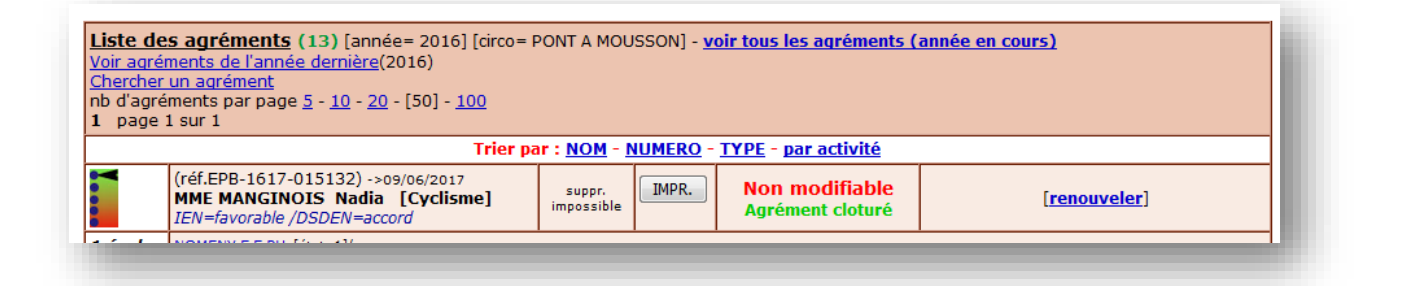

#### **Cliquer sur « renouvellement »**

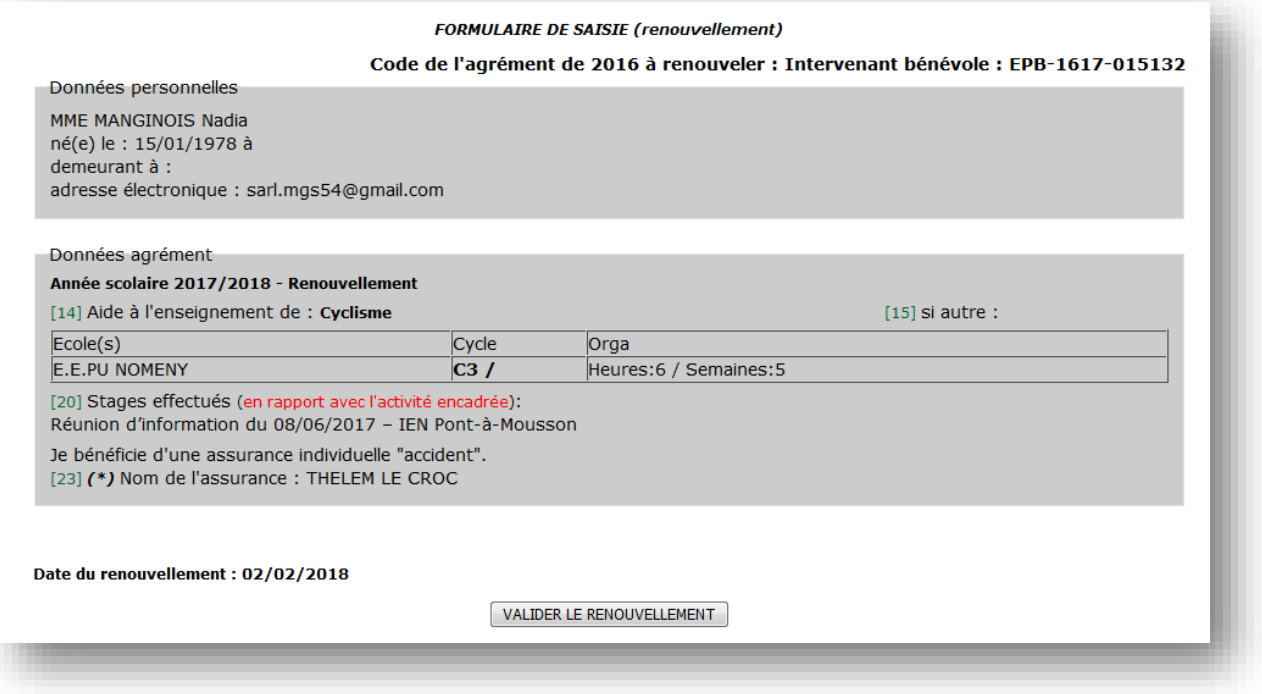

**Cliquer sur « valider le renouvellement »**

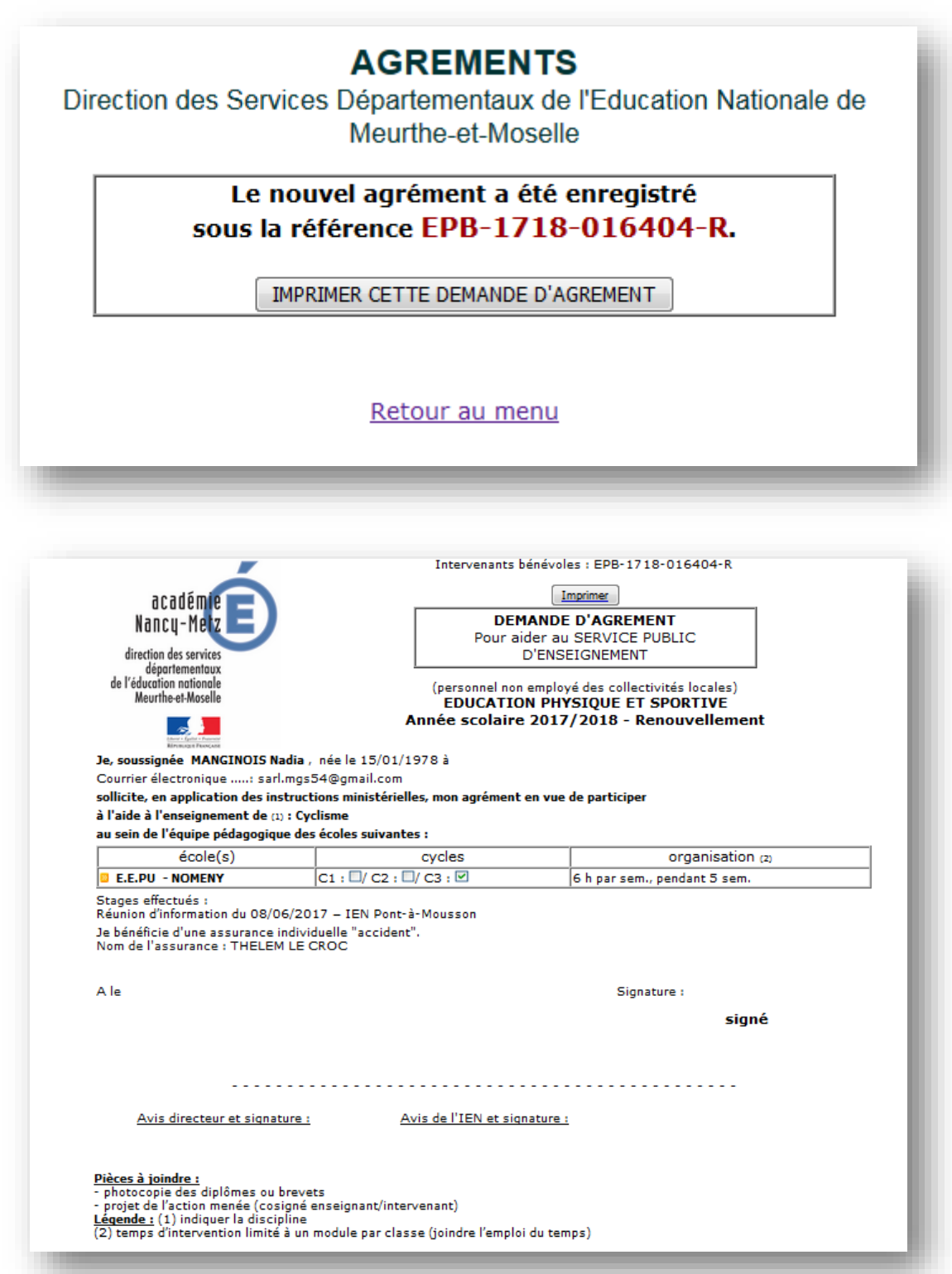

- **Le directeur imprime cette demande et la fait signer par l'intervenant (la signature est obligatoire pour pouvoir interroger le casier judiciaire)**
- **Le directeur donne son avis et appose également sa signature**
- **Il transmet cette version papier avec le projet pédagogique de l'action menée + diplôme ou attestation de stage au CPC EPS de circonscription**
- **La poursuite de la démarche de validation ne s'effectuera qu'à réception de ce courrier**
- → Le directeur d'école, l'intervenant et le CPC recevront un mail automatique, lorsque l'agrément **sera validé par l'IA-Dasen.**
- **Le demandeur ne pourra intervenir qu'après réception de ce mail.**